## *FAQs:*

*What about the* **Read Now** *button?* You can access most OverDrive books without downloading! Click *Read Now* and you can read in your internet browser.

## *Why do I need an Adobe ID?*

The Adobe ID registers the loan to you and is what allows you to transfer eBooks to your e-reader. You can authorize up to six computers and six devices with the same ID.

*What do I do when the eBook expires?* Nothing needs to be done, the book is automatically returned for circulation.

If you would like to delete remnant files from your e-reader, connect it to your computer and use Adobe Digital Editions to view the reader's contents and delete the book.

### *Can I return an eBook early?*

Yes! You can return through Adobe Digital Editions by right-clicking the book and selecting *Return Borrowed Item* from menu.

### *Can I renew my eBook?*

Yes! If there are no holds you may renew the book two days before it expires. OverDrive will treat this like a new checkout and you will need to download and transfer the book again after the current check-out expires.

*Which way should I sign-in?* 

The simplest method is to use your library card—but you can use any method you feel comfortable with.

Use these instructions for most traditional e-readers and for color e-readers that do not have access to an appropriate application store.

These instructions are not applicable for any *Kindle*, nor are they necessary for the *NOOK Color* or any *NOOK Tablet*. *Sony Readers* may require their own additional Reader Library software.

For *NOOK GlowLight Plus*, enter your Adobe ID directly to the device, and copy the .epub file from your computer to My Files on the *NOOK*.

# Using Adobe Digital Editions for Reading & Listening

(use for Nook Simple Touch and eReaders without access to wi-fi)

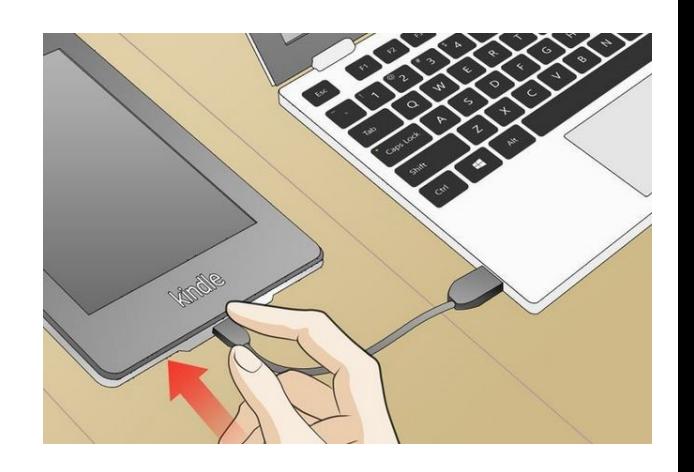

**Overdrive**

## eBooks & audiobooks

- To read e-books on your computer or to transfer to your Simple Touch Nook or any eReader without wi-fi capabilities, you will need to install Adobe Digital Editions.
- Visit our OverDrive library collection through your library's website or directly at clamsnet.overdrive.com
- At the top of the page click on the Help button, then on the Help page click on the Applications link.

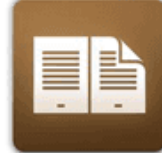

## **Adobe Digital Editions** For eBooks

- Click on Adobe Digital Editions to download the software.
- Install software, clicking "Yes" or "Accept" where appropriate.
- Open Adobe Digital Editions, go to the *Help* menu, and choose *Authorize Computer*. If you do not have an Adobe ID chose the option to create one, then use your new ID to authorize the software.

## 1. Download Software |  $\vert$  2. Check Out an eBook | 3. Transfer

- Our eBook collection can be found at clamsnet.overdrive.com and you can login with your library card.
- You can browse book categories from the menu display or use the Search box.
- Every book will list its format under title & author.
- Click on a book cover for more information.
- Click *Borrow* and your book is checked out! If a title is not currently available you may *Place a Hold* (email address required).

![](_page_1_Picture_15.jpeg)

![](_page_1_Picture_16.jpeg)

- Open your book in Adobe Digital Editions and read if you wish on your computer. Or...
- Connect your Nook to your computer and allow Adobe Digital Editions to authorize it.
- Your e-reader will appear on the left under Devices.

![](_page_1_Picture_21.jpeg)

- Click and drag the book from your Downloads folder to your e-reader within Adobe Digital Editions to transfer.
- Disconnect your e-reader and enjoy your book.

![](_page_1_Picture_24.jpeg)

团

**The Martian** 

by Andy Weir **П**ЕВООК

**BORROW**